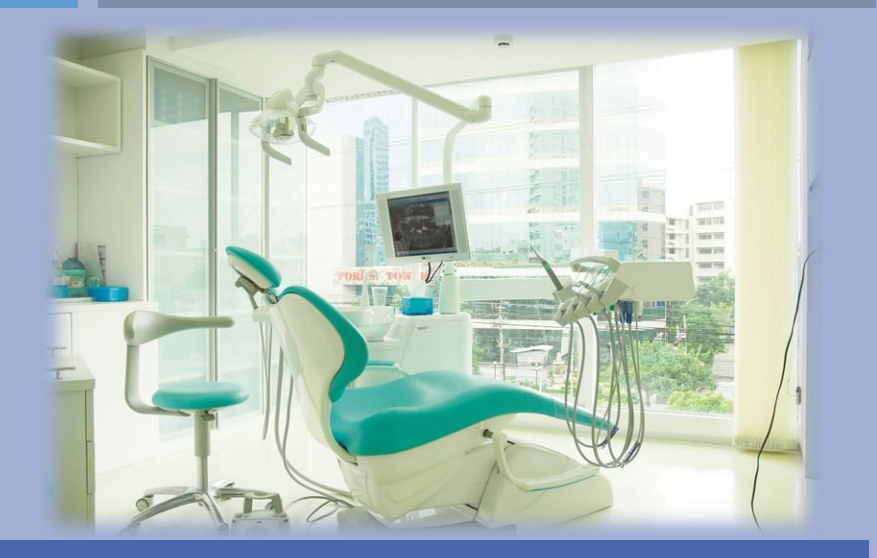

# ้บันทึกการส่งซ่อมเครื่องมือซ่อมบำรุงและเครื่องมือแพทย์

หน่วยงานทันตกรรม

ึกมลชนก นาทสัมฤทธิ์ ตำแหน่งผู้ช่วยทันตกรรม

# ขั้นตอนการเปิด ใช้การ DATACENTER

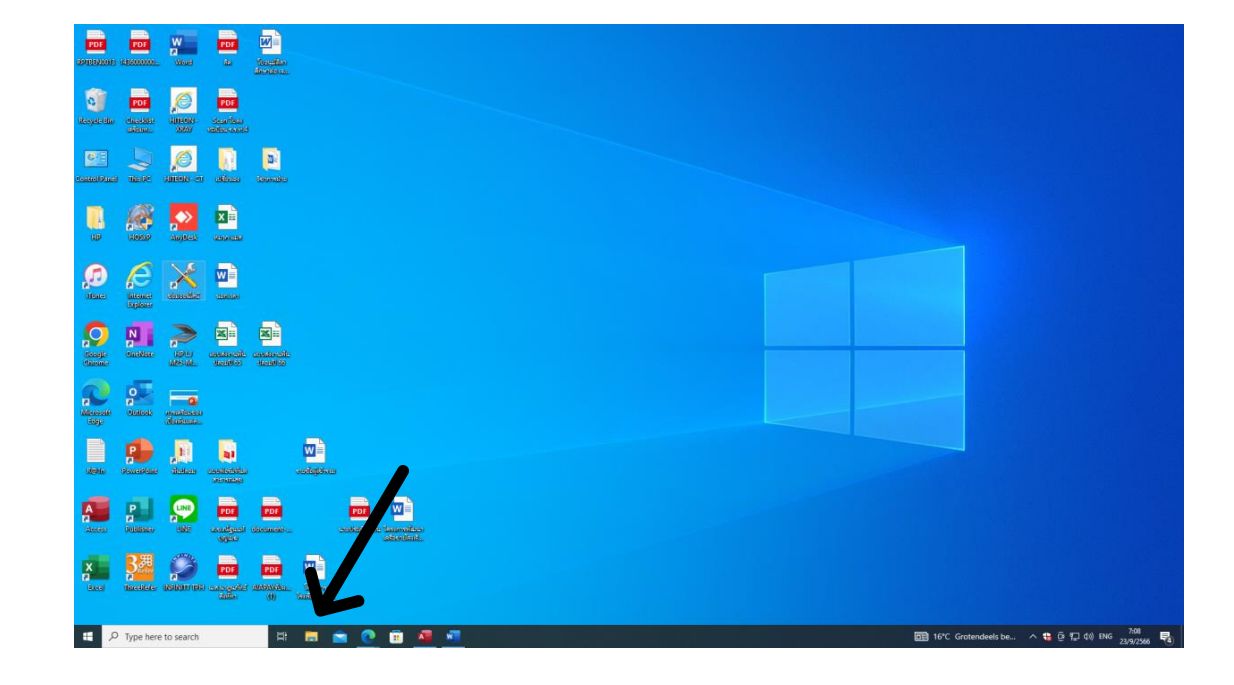

1 คับเบิ้ลคลิก icon file

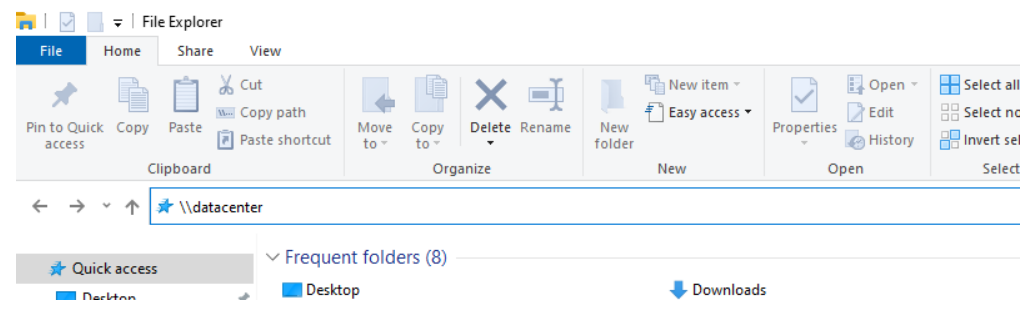

2 คลิกที่ Quick access แล้วพิมพ์ \\datacenter

# ขั้นตอนการเปิด ใช้การ DATACENTER

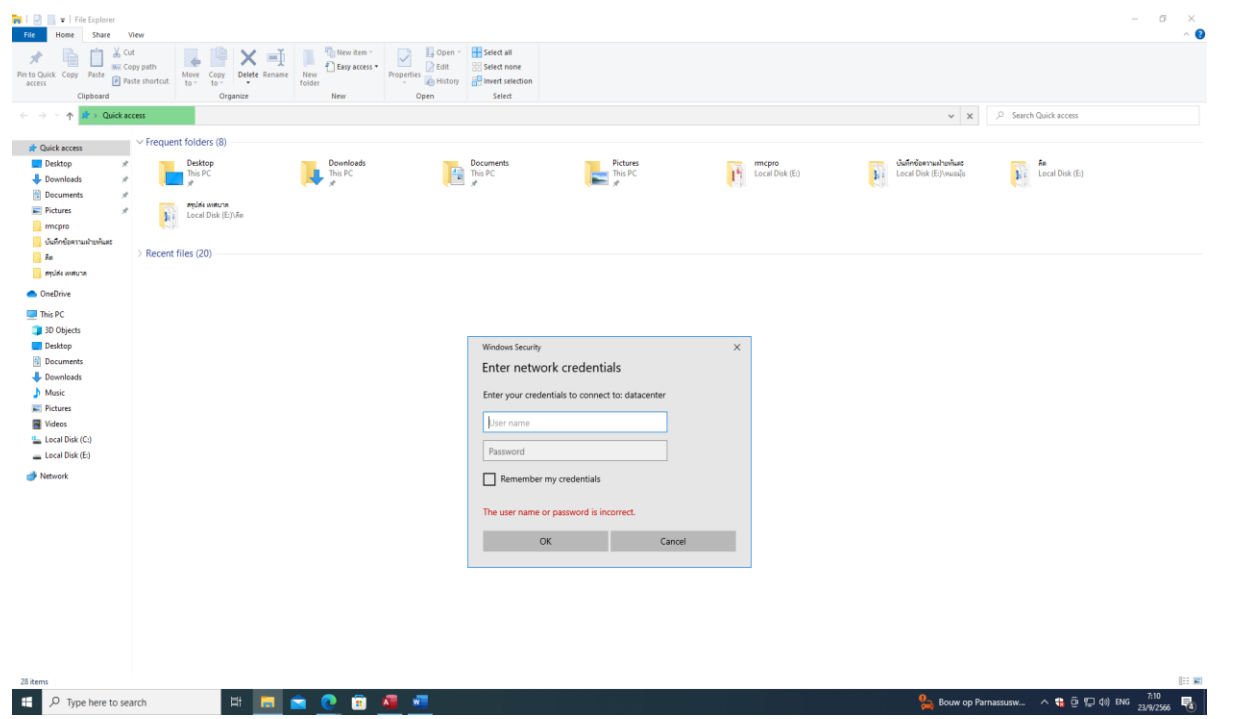

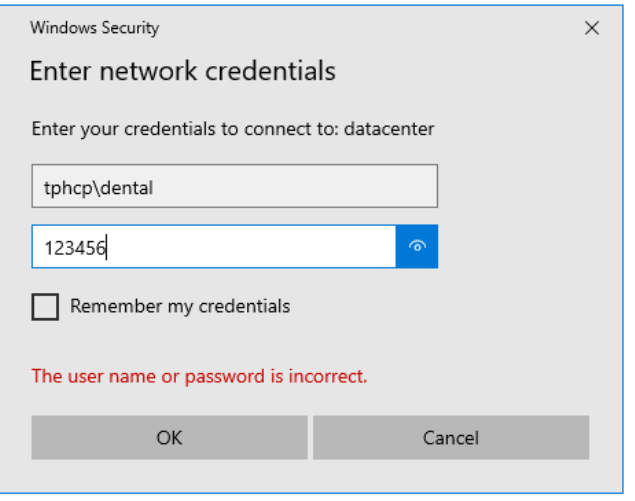

แล้วจะมีหน้าต่างนี้ขึ้นมา ให้ กรอกรหัสเข้าฐานข้อมูล

User : Tphcp\dental Password 123456

# ขั้นตอนการเปิด ใช้การ DATACENTER

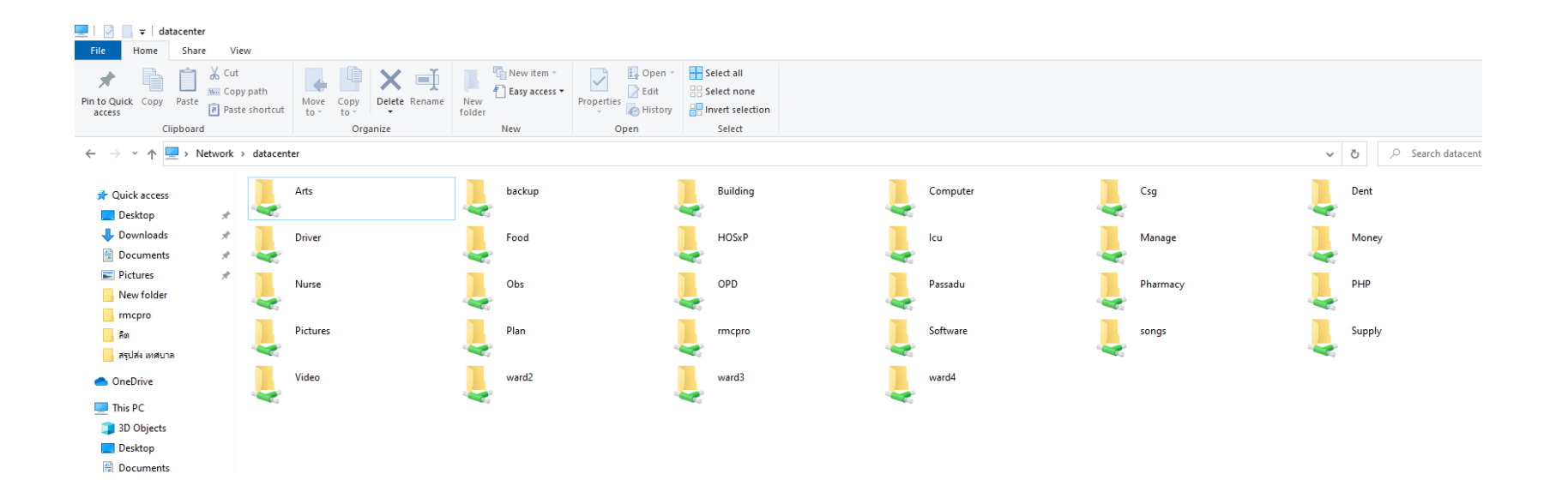

เมื่อเข้าสำเร็จจะมีหน้าต่างนี้ขึ้นมา จากนั้น ไปเปิดโปรกรมส่งซ่อม

#### เปิดโปรแกรมส่งซ่อม

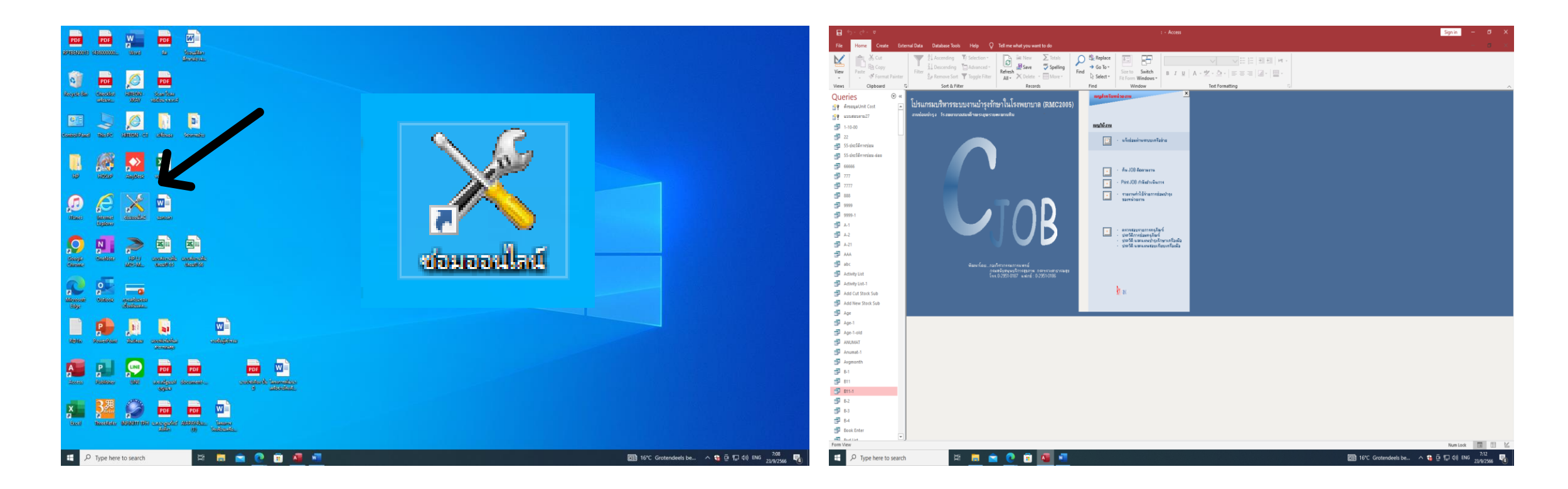

1 ดับเบิ้ลคลิก โปรแกรม ซ่อมออนไลน์

ำต่างโปรแกรมจะเค้งขึ้นมา

### ขั้นตอนส่งซ่อม

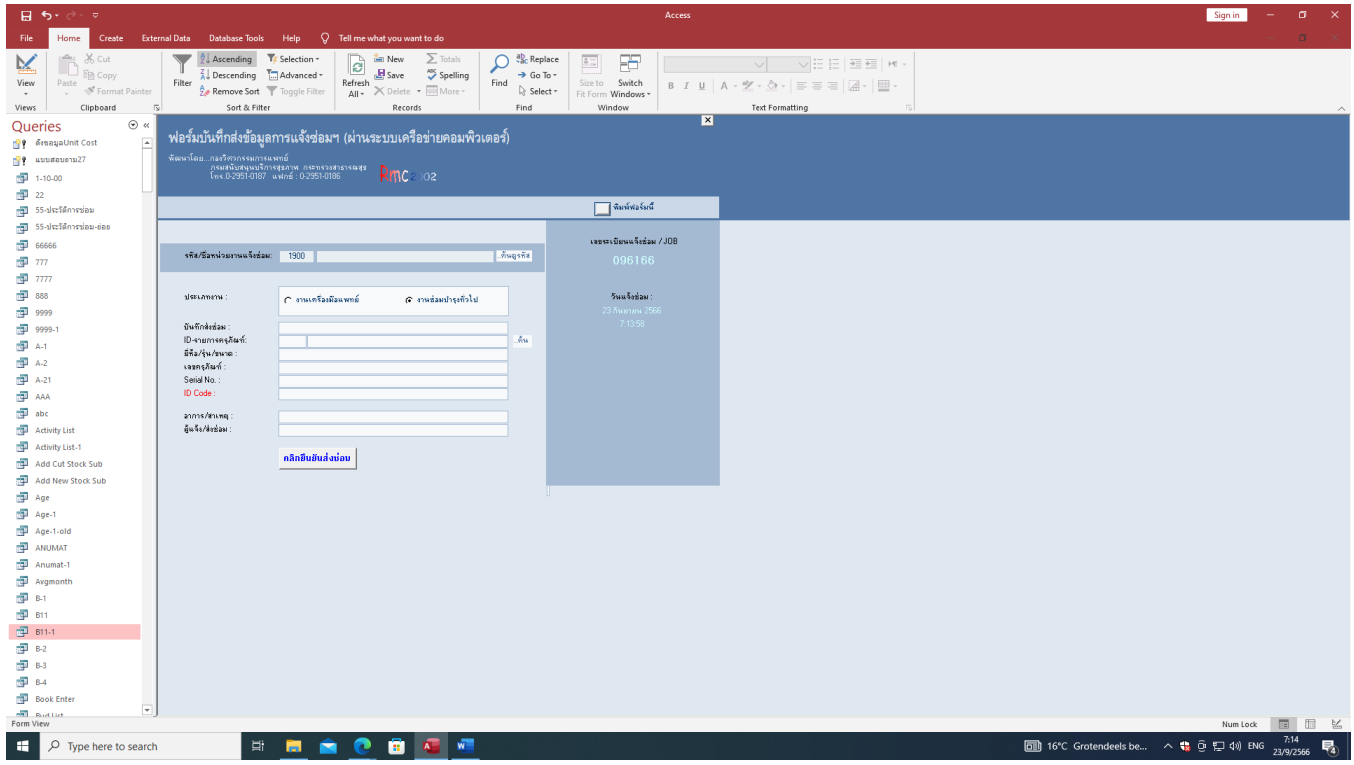

เมื่อเราส่งซ่อม ต้องกรอกรหัสหน่วยงาน เป็นลำดับแรก ทันตกรรม รหัส : 1900

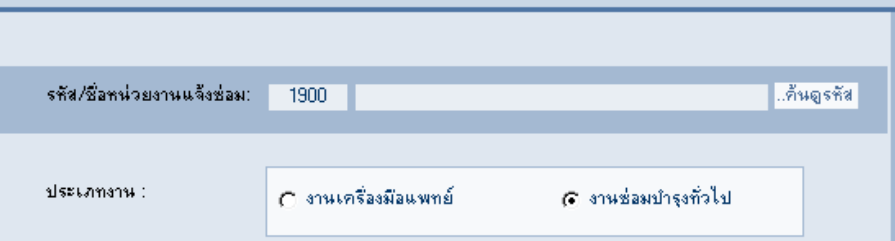

\*\*\*\*\*\*\*\* เมื่อเราต้องการส่งซ่อมถ้าของสิ่งนั้น\*\*\*\*\*\*\*\* มีเลขครุภัณฑ์ ให้คลิกเลือก เครื่องมือแพทย์ ถ้าไม่มีเลขครุภัณฑ์ ให้คลิกเลือก งานซ่อมบำรุง

### ขั้นตอนการส่งซ่อม

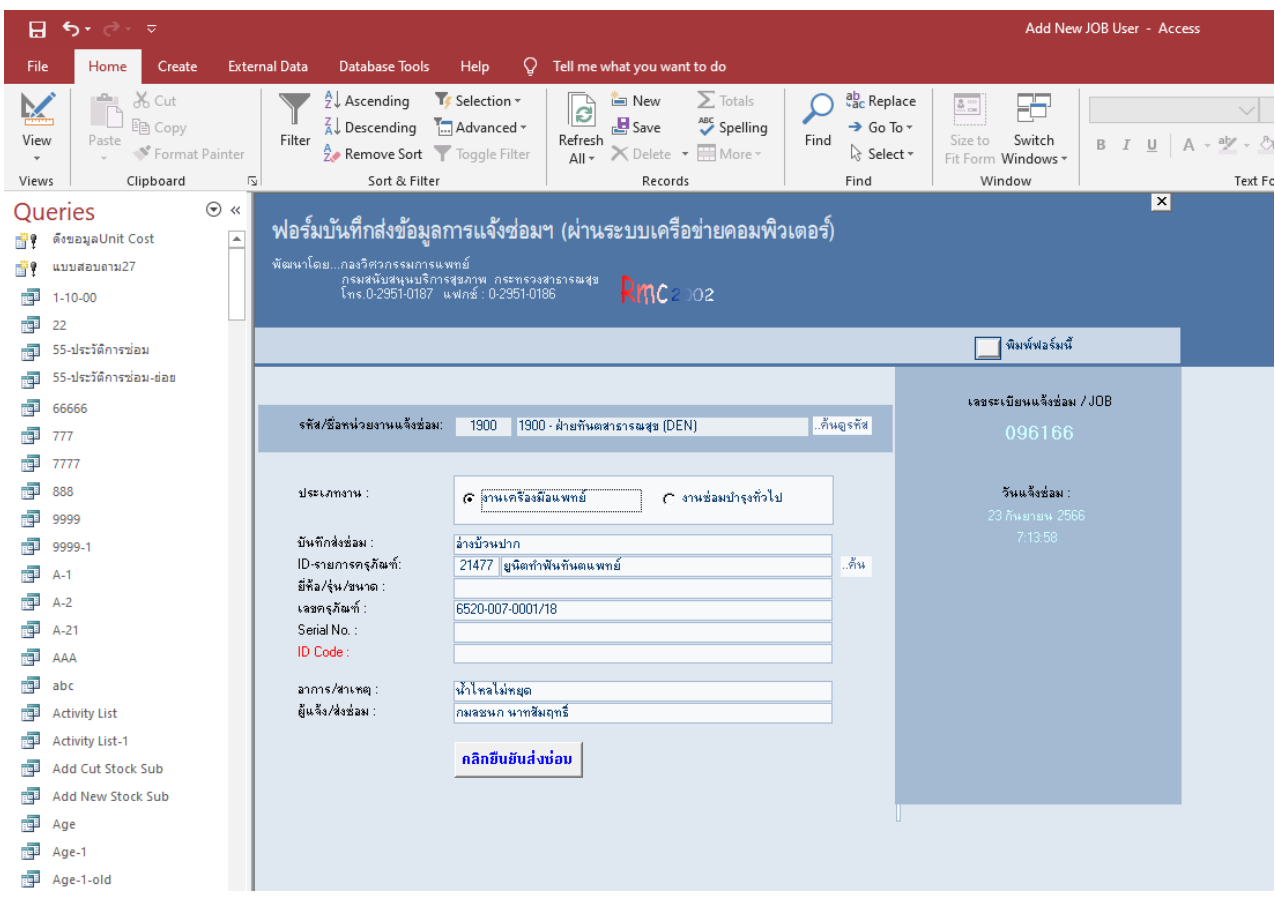

# มีขั้นตอนดังนี้

- 1. พิมพ์บันทึการส่งซ่อม สามารถพิมพ์ สิ่งของที่ต้องการส่งซ่อมได้เลย
- 2. ต่อด้วย พิมพ์อาการของเครื่อง
- 3. พิมพ์ชื่อ ผู้ส่งซ่อม และคลิกยื่นยันการส่งซ่อม
- 4. เขียนในสมุดส่งซ่อมด้วยทุกเครื่อง หลังส่งซ่อมทุกครั้ง

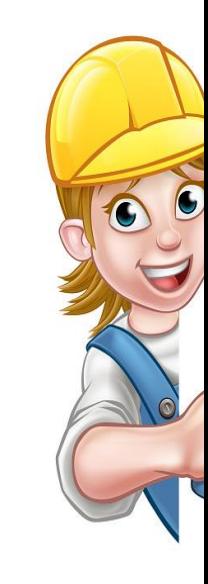

# ขั้นตอนส่งซ่อม กรณีมีเลขครุภัณฑ์

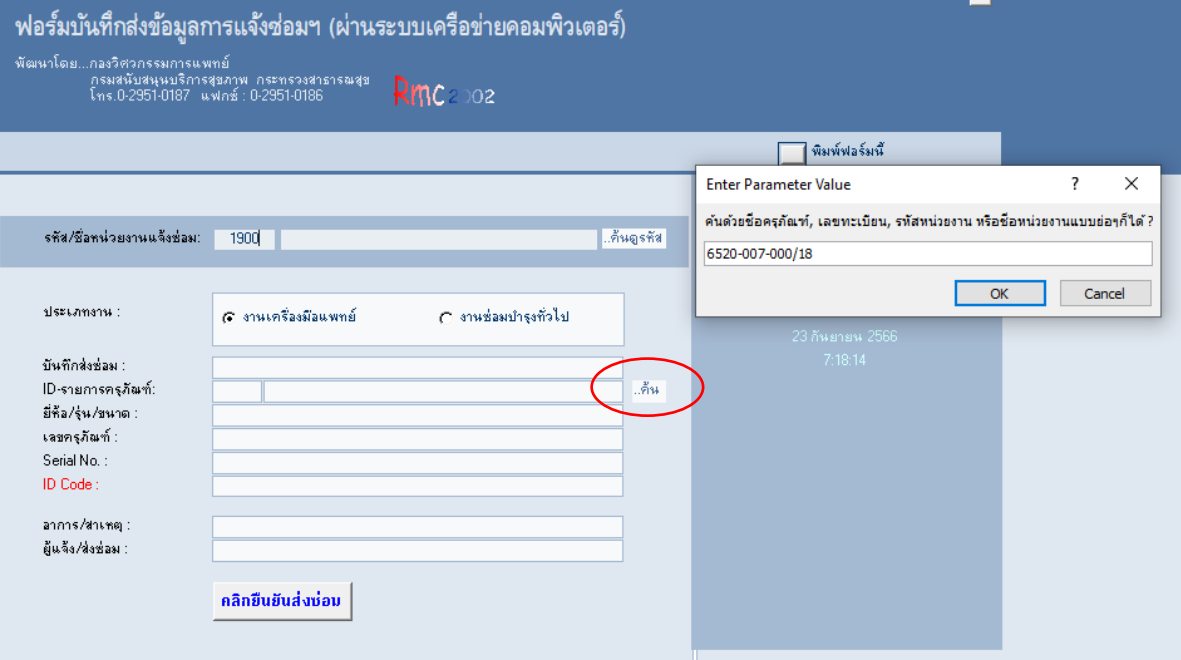

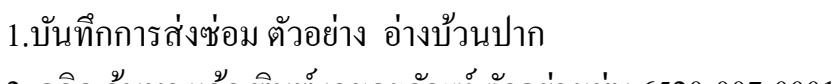

2. คลิก ค้นหา แล้ว พิมพ์ เลขครุภัณฑ์ ตัวอย่างเช่น 6520-007-0001/18 คลิก ok

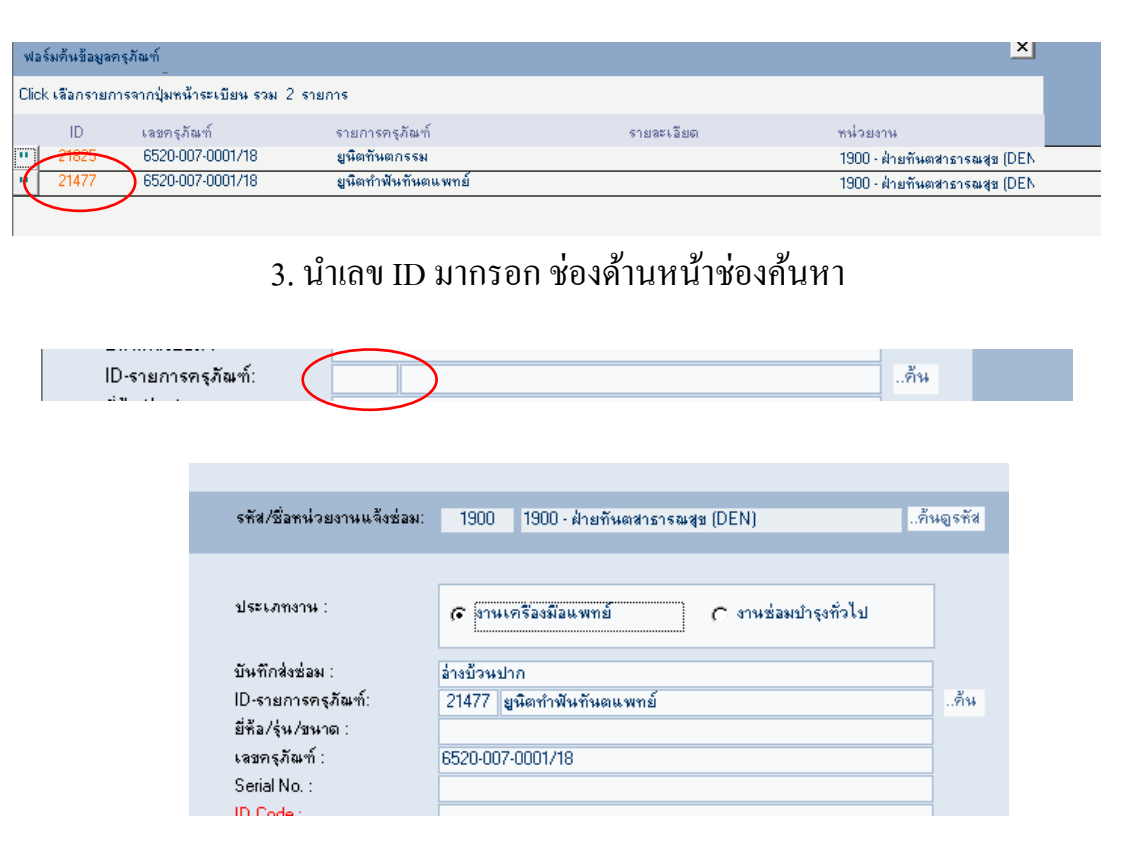

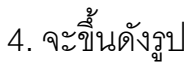

# ขั้นตอนส่งซ่อม กรณีมีเลขครุภัณฑ์

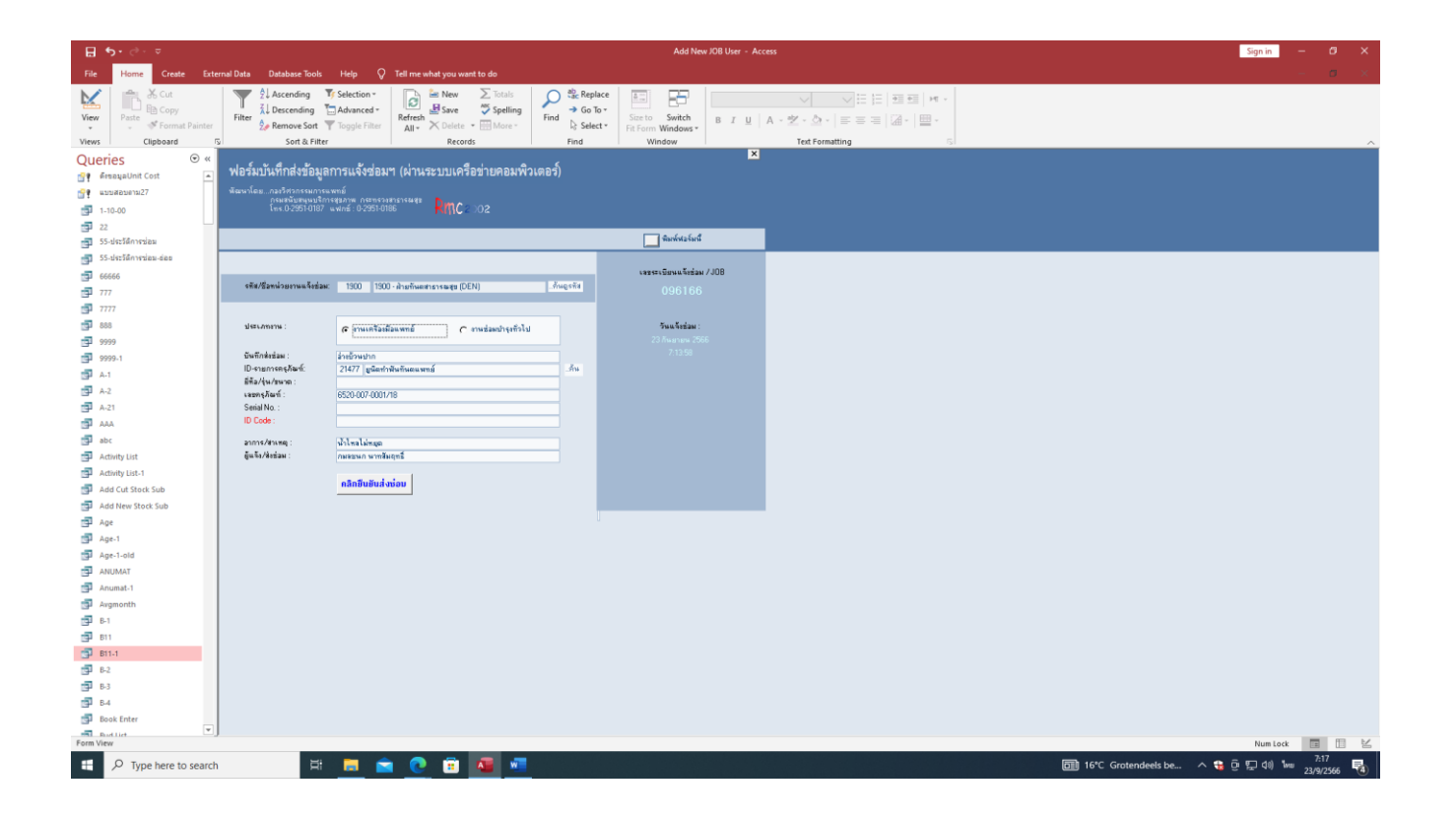

5.พิมพ์อาการของเครื่องที่ต้องการส่ง

6.พิมพ์ชื่อ ผู้ส่งซ่อม

7.คลิกยืนยันการส่งซ่อม

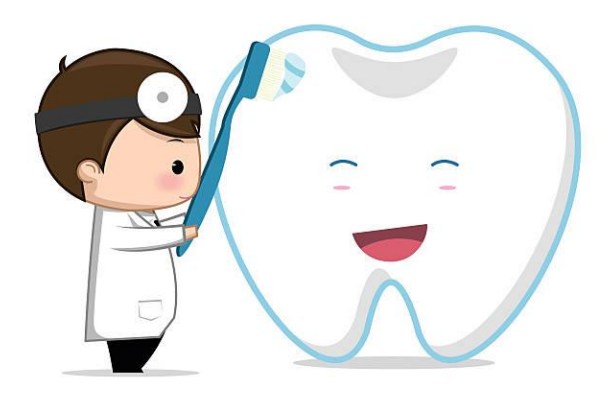

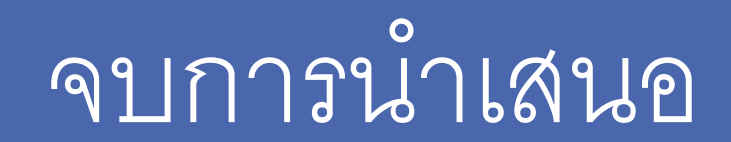

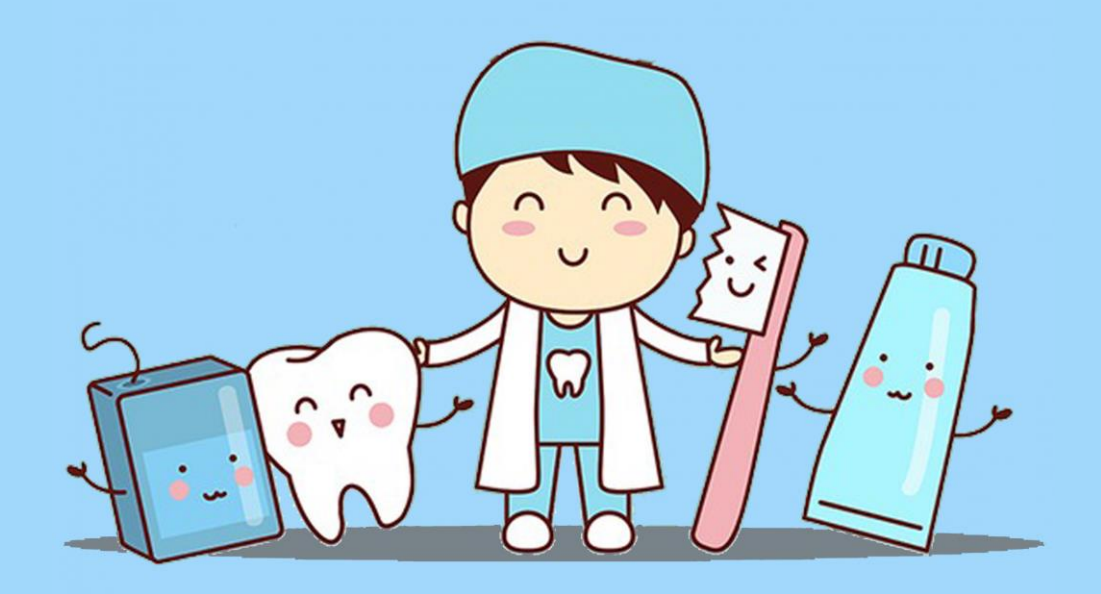